# **Apollo por Biblionix Nuestro Catálogo de Biblioteca en línea**

El catálogo en línea de está disponible para su uso de cualquier dispositivo capacitado con el internet (computadora, teléfono, tableta, etc.) en *la biblioteca*, en *casa*, *o en cualquier sitio.* Hay dos capacidades primarias: el catálogo y su cuenta de la biblioteca. Instrucciones en el catálogo están proporcionadas aquí. Información de la cuenta puede ser encontrada en un documento diferente. Si necesita ayuda, por favor no dude en preguntarle a un miembro del personal por asistencia.

### **ACCEDIENDO EL CATÁLOGO:**

- 1. Puede acceder el catálogo directamente usando el URL del catálogo. Es https://<nombredebiblioteca>.biblionix.com.
- 2. En el sitio web de la biblioteca puede ver un enlace al catálogo o un blanco de búsqueda del catálogo donde puede entrar sus términos directamente.

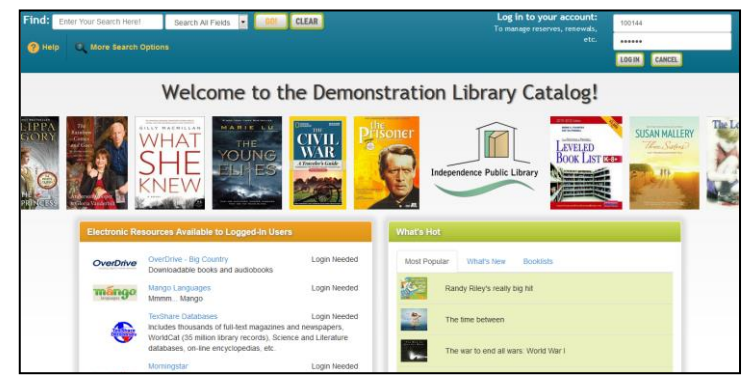

### **BÚSQUEDA:**

Hay tres maneras de hacer una búsqueda: "Buscar En Todos Campos", "Más Opciones de Búsqueda", "Qué es Popular". La opción de "Buscar En Todos Campos" es lo que se usa cuando utiliza el blanco de búsqueda de la página de inicio de la biblioteca.

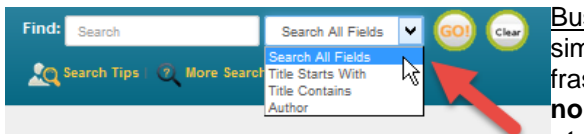

Buscar En Todos Campos: probablemente usará esta búsqueda simple. Rinde una búsqueda tipo Google® (incluyendo, poniendo frases en comillas). Busca a todos los **títulos, subtítulos, el primer nombre y apellidos de autores, varios apuntes, y un número de otros campos.** Será presentado con la lista de títulos basado en su

relevancia a su búsqueda. Orden de palabra y mayúscula de letra no importa. Para usar este método, simplemente escribe una palabra, palabras, o frase, en el blanco en la parte superior de su pantalla. ¡Después presione la tecla Enter en su teclado, o haga clic en el botón GO! Otras opciones de búsqueda en el menú desplegable son "El Título Empieza Con", "El Título Contiene" y "Autor".

#### **Ejemplos de Búsqueda de Palabras Claves:**

- o DVDs basados en libros de John Grisham: **grisham dvd**
- o La Serie Lord of the Rings: "**lord of the rings"**
- o Víboras en Texas: **víboras texas**
- o Artículos que involucran a un personaje ficticio: **jack ryan**
- o Este libro del que oyó una vez, escrito por **fred sea** llamado Fred que tiene "Sea" en algún lugar del título.

#### Más Opciones de Búsqueda:

Si desea realizar búsquedas muy detalladas esta opción es para usted. También le permite examinar las categorías temáticas que utiliza la biblioteca.

ANOTACIÓN: Para búsquedas con "AND", "OR", use Más Opciones de Búsqueda

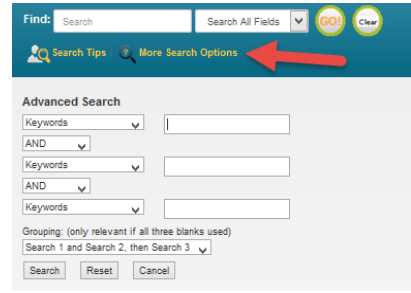

Qué es popular: ¿Alguna vez ha querido saber cuáles artículos nuevos están disponibles en la biblioteca desde la última vez que miró? ¿Tiene curiosidad por saber cuáles artículos se leen más en su biblioteca? ¿O desea ver la(s) lista(s) de Lectura Recomendada de la biblioteca? El "Qué es popular" en la página de inicio del catálogo le mostrará

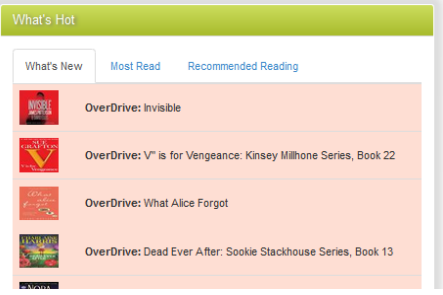

#### **RESULTADOS DE LA BÚSQUEDA**

Debajo está una imagen de ejemplo de un resultado de búsqueda. Muestra resultados para una búsqueda de 3 palabras: perros perritos entrenamiento. Cada línea/título tiene un código de color: Verde para "En" /disponible para retiro, y Rosa para "Fuera" /no disponible. La(s) columna(s) "Etiqueta" y/o "Locación" le dicen donde localice el artículo en la biblioteca. La columna "Puntaje" es la clasificación de relevancia, con 100 siendo un emparejo de 100%. La columna "En" le dice cuantas copias están disponibles, etc. (Nota: Si rinde otra búsqueda, su búsqueda anterior aparecerá arriba de los resultados actuales para acceso rápido. En vez del botón "Atrás", use este listado de historial.)

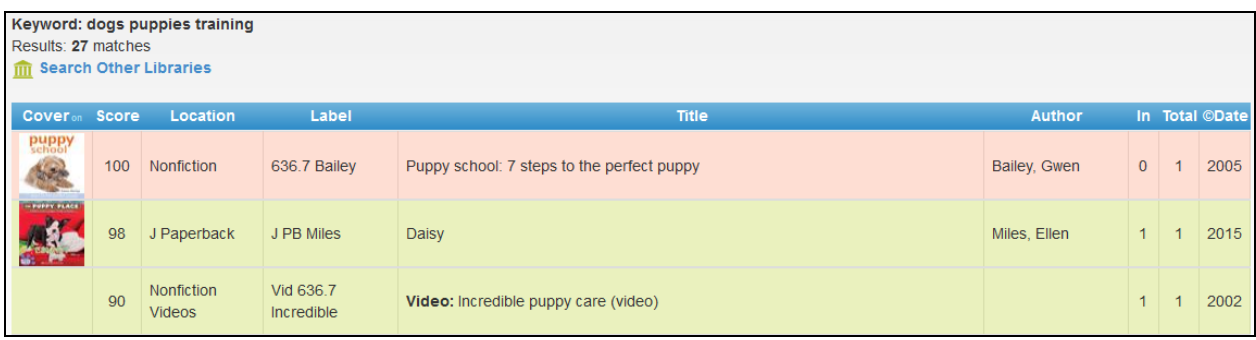

Usted puede:

- Haga clic en un artículo, verde o rosa, para ver más información y para ponerlo en reserve.
- Haga clic en un título de la columna (Etiqueta, Título, Autor, y etc.) para clasificar la lista por el título. Haga clic otra vez para clasificar en la dirección reversa.

Cuando haga clic en un artículo, el artículo se expandirá en la lista de la búsqueda de resultados revelando más información. Por ejemplo, haciendo clic en sujeto (ej. Perritos) le

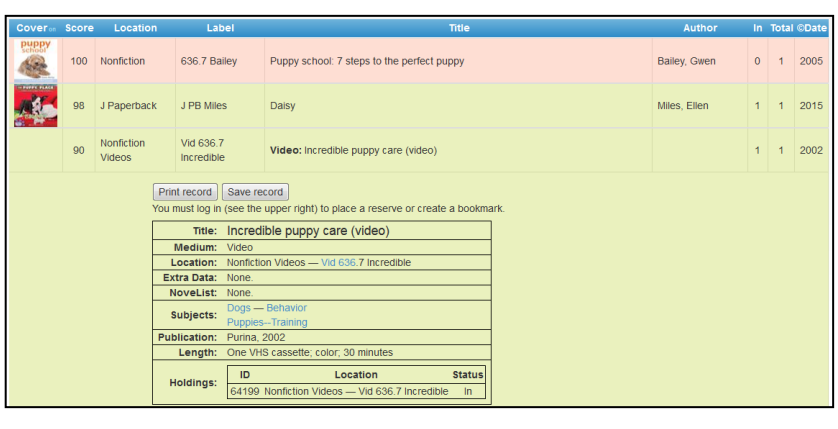

da una lista de artículos adicionales que tenemos en el sujeto.

También puede colocar una reserve en ese artículo por iniciando sesión. Cuando el artículo esté disponible, se le notificará.

## **Esperamos que disfrute el catálogo. Déjenos saber lo que piensa.**